## **Assignment: The Chair – Part I, Formatting**

There are 2 parts to formatting your Chair, Part I assignment. The first part is to copy & resize your images in a new folder and the second part is to use the ratings system in Adobe Bridge CC to organize your files into 4 groups [selected (5 stars), review (3 stars), others (no stars), rejected].

## **Copy & Resize Your Images**

- Using the Adobe Bridge Program (essentials module), navigate to your Chair images and select all 24. Use the RAW version of the image.
- With your images selected, go to the Tools Menu and Select Image Processor from the Photoshop sub-menu  $(Tools \rightarrow Photoshop \rightarrow$ Image Processor).

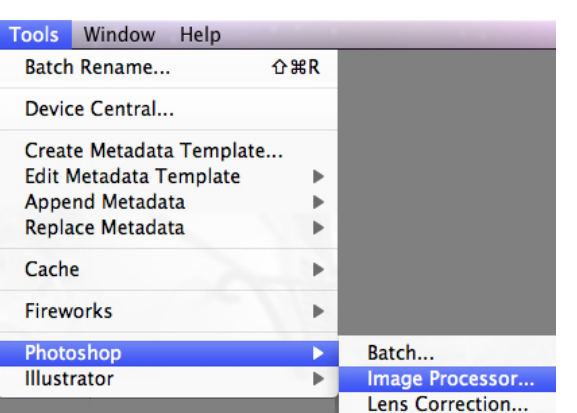

Select location to save processed images ○ Save in Same Location Select Folder

- From the Image Processor Dialog Box, Select a location to save your processed images.
- Create a new folder on your Desktop called "LastName\_Chair"

(Select the Desktop, then Click "New Folder", type "LastName\_Chair" in the Dialog box, click "Create", then Click "Open")

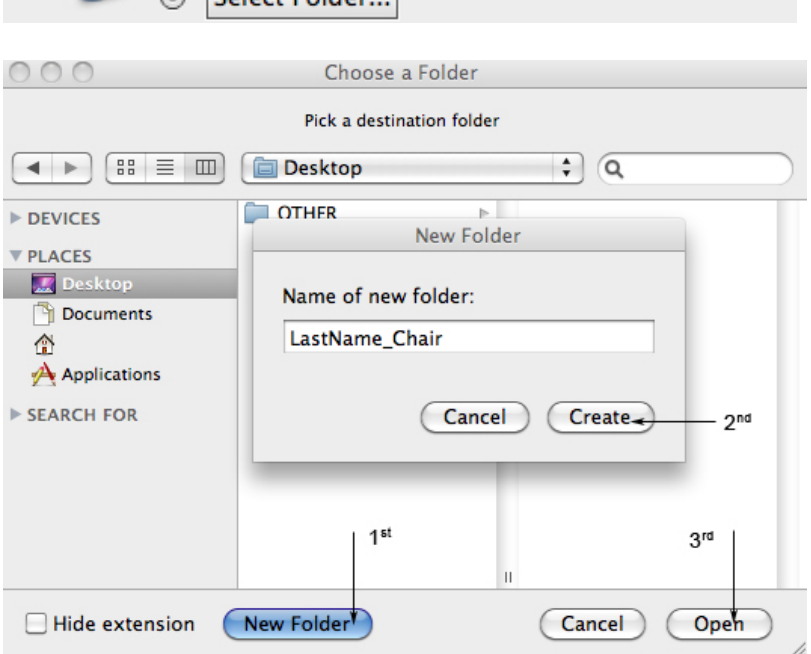

• Adjust the options in Sections 3 & 4 to match the screen shot.  $\rightarrow$ 

> (JPEG, Quality 10, sRGB profile, resize to fit 2000 px for W&H, & Convert Profile to sRGB)

• Click "Run" when finished to create your folder of re-sized Chair images

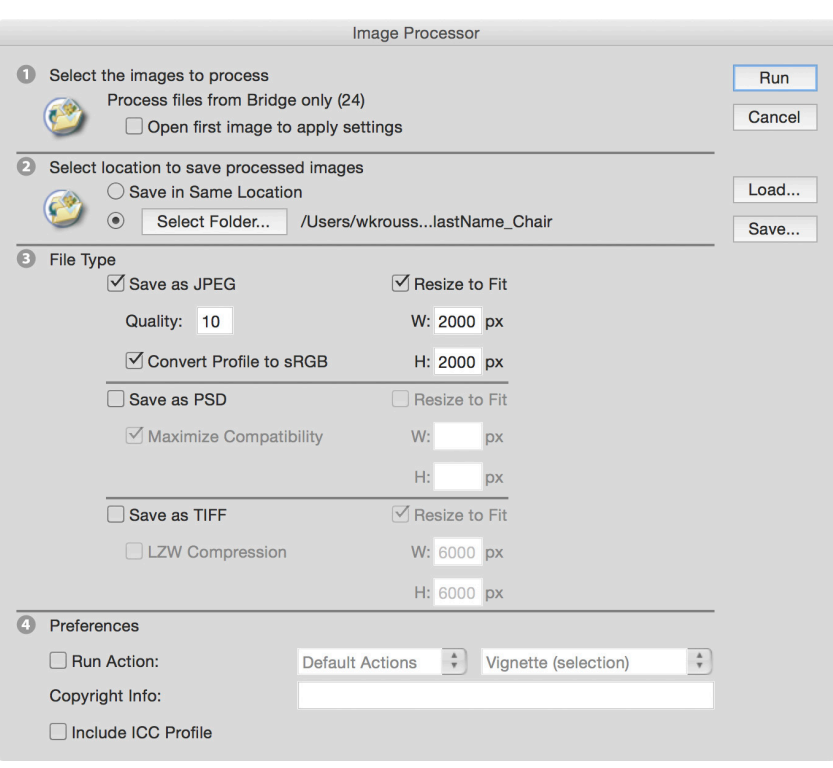

## **Rating Your Images**

Navigate to your folder of re-sized images in the Adobe Bridge Program (essentials module)

• Using the Label menu – Attach the following ratings to your images.

(Select an image, then go to the Label menu)

- 5 Stars Your favorite Chair image
- 3 Stars 6-10 of your best images

Reject – Up to 3 images can be selected as rejects

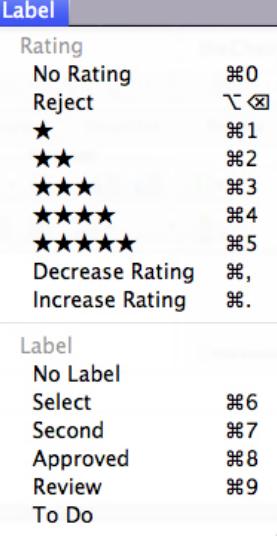

• Use the Filter options (right hand edge of window) to see what happens when you filter by different ratings.

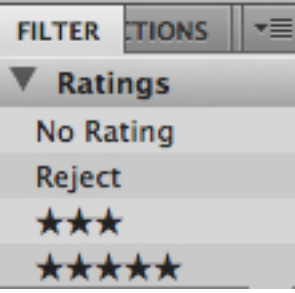

**File-Share the complete Chair folder to the class dropbox.**